### Questo Applicativo Windows è ancora in versione "Beta" e non è stato ancora fornito con la strumentazione di analisi Gas di nostra produzione.

L'interfaccia grafica che utilizza (GUI, Graphic User Interface) funziona esattamente come quella dell'applicativo Windows per centraline di misura di polveri sottili (PM).

Pertanto si può far riferimento alla Guida Utente del software Windows per PM che viene riportato nelle pagine seguenti.

# **QBit-Optronics Software**

**Ver. 1.4**

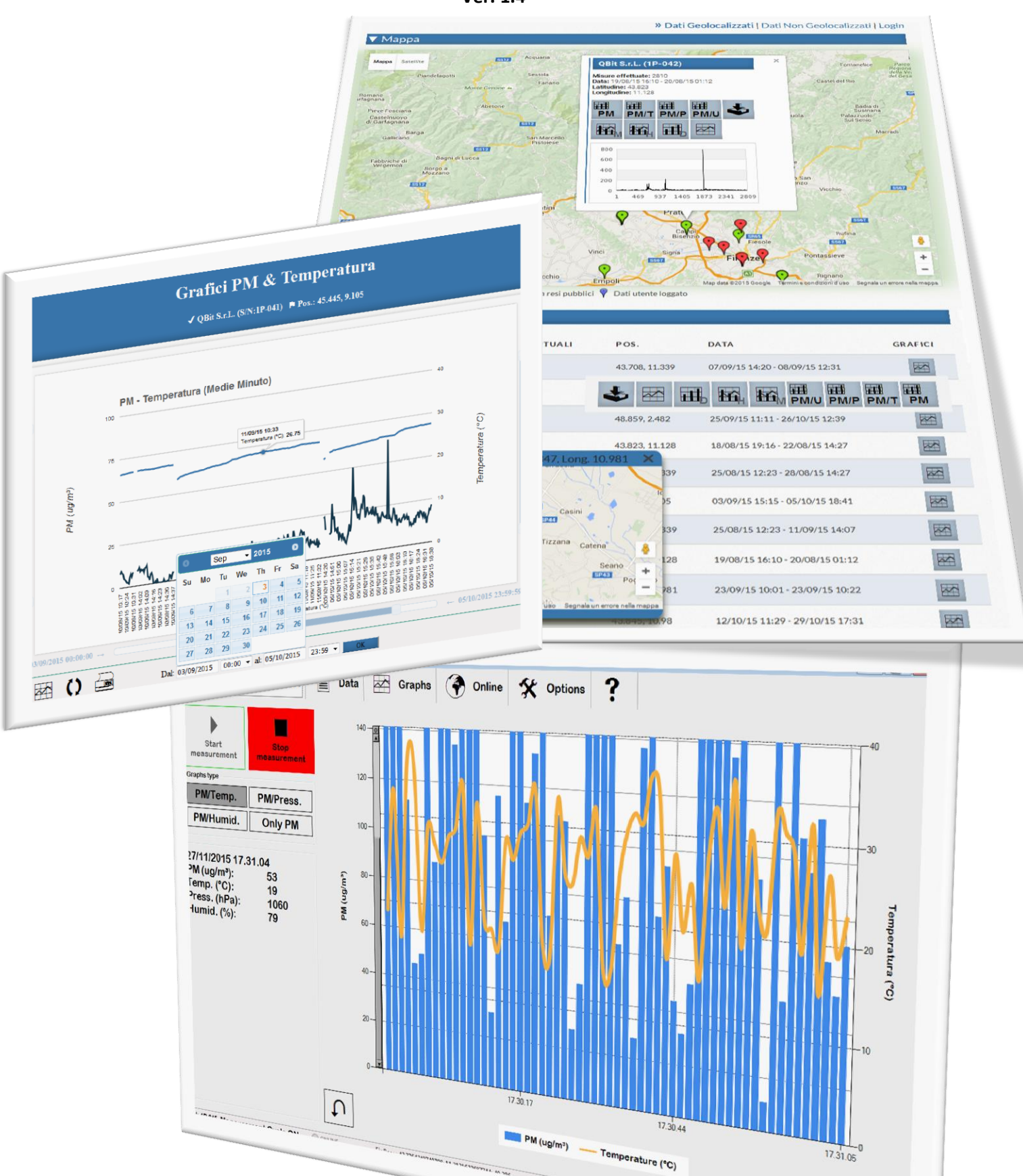

# **Qbit S.r.l.**

**Strumentazione per misure ambientali**

#### **www.qbit-optronics.com**

Cap. Soc. euro 10.400 I.V. Reg. Imprese FI/C.F./P.IVA 04943910481 REA FI 0503304

**Sede Legale:** via La Farina 47 50132 Firenze

**Sede Operativa:** via Vittorio Veneto 8/3 51039 Quarrata (PT)

 $\textcircled{2}$  +39.0573.72660 昌 +39.0573.72660

sales@qbit-optronics.com tech@qbit-optronics.com

#### **Il Software Qbit-Optronics HOME 1. Se il computer su cui è installato il software Qbit-Optonics è connesso a internet, qui appaiono notizie e informazioni dalla Qbit Srl tra cui gli avvisi di disponibilità di nuove versioni del programma. 2. Avvia il dispositivo collegato per effettuare della misurazioni e contestualmente raccogliere i dati. 3. Vedi i dati raccolti in forma tabellare.** QB Optronics **6. Opzioni e**  E)  $\bigcirc$  Online  $\hat{\mathbf{X}}$  Options **THE Home** Data  $\overline{\sim}$  Graphs **Measures settaggi del dispositivo. Environmental measurements 5. Se sei connesso e ti sei registrato su 4. Vedi i dati raccolti [www.qbit-optronics.com,](www.qbit-optronics.com) gestisci i tuoi in forma grafica. dati online, visualizzane i grafici e la**  Visita il sito www.qbit-optronics.com per **loro posizione su googleMaps.** scaricare materiale informativo ONLINE Fix Pos.:: 43.7764349740708; 11.2131623687744; 40.386 **S/N: 1PM45** M **8. In quest'area appaino i 7. Se un dispositivo è correttamente messaggi del programma tra cui impostato e rilevato dal programma, qui la posizione GPS se rilevata.***© 2010-2016 Qbit S.r.l. P.I: 04943910481* **devi vedere il suo numero di serie.**

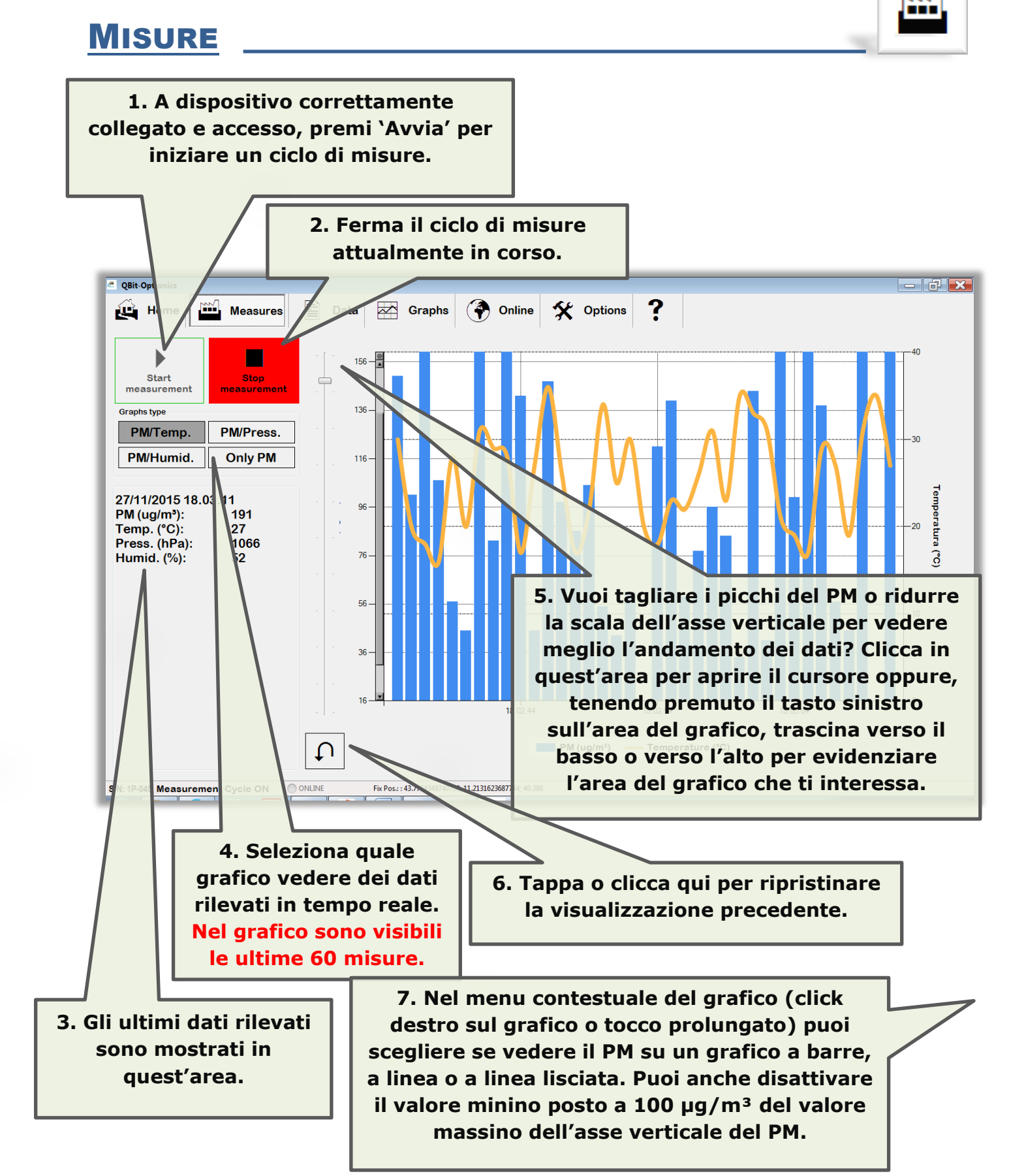

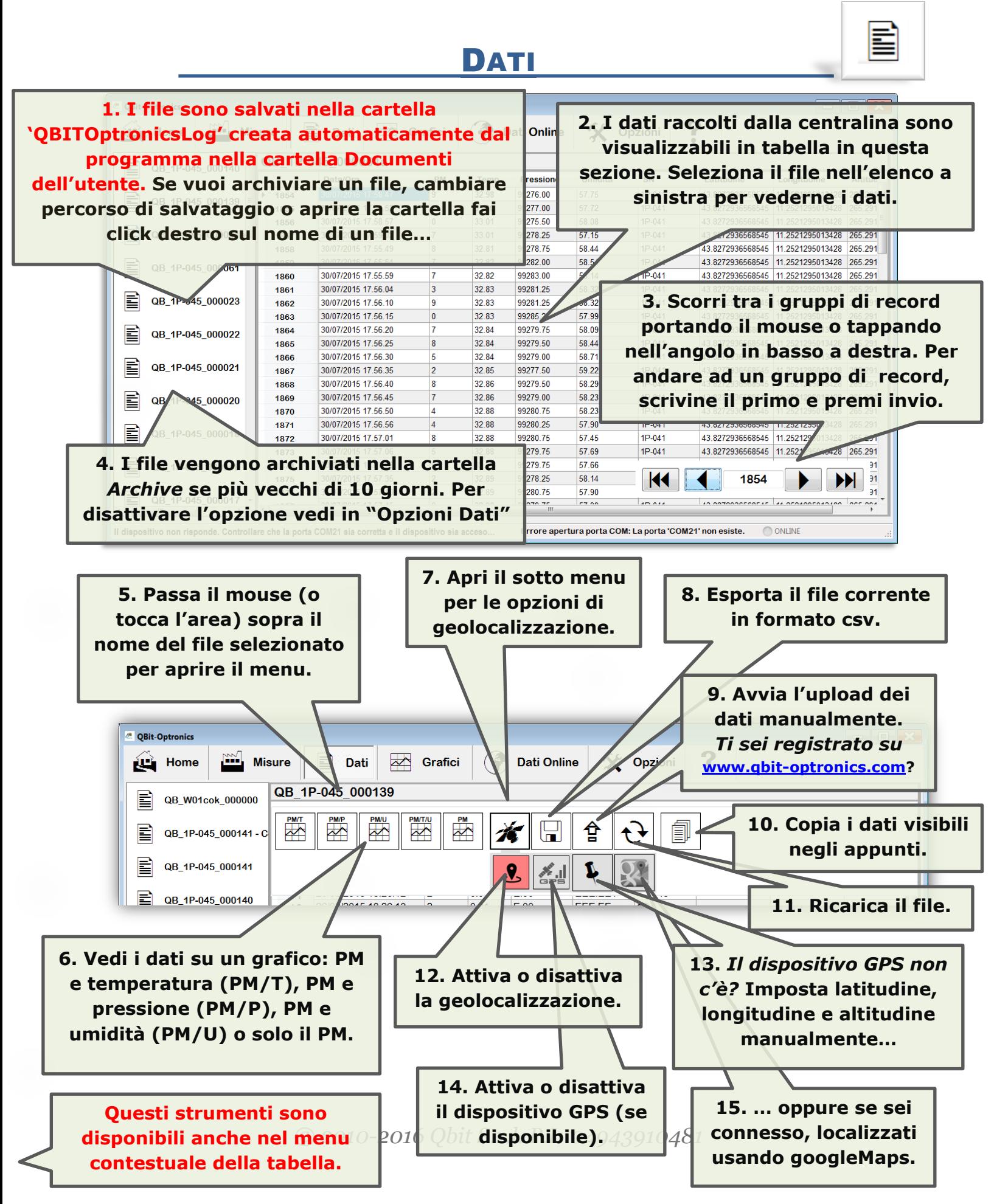

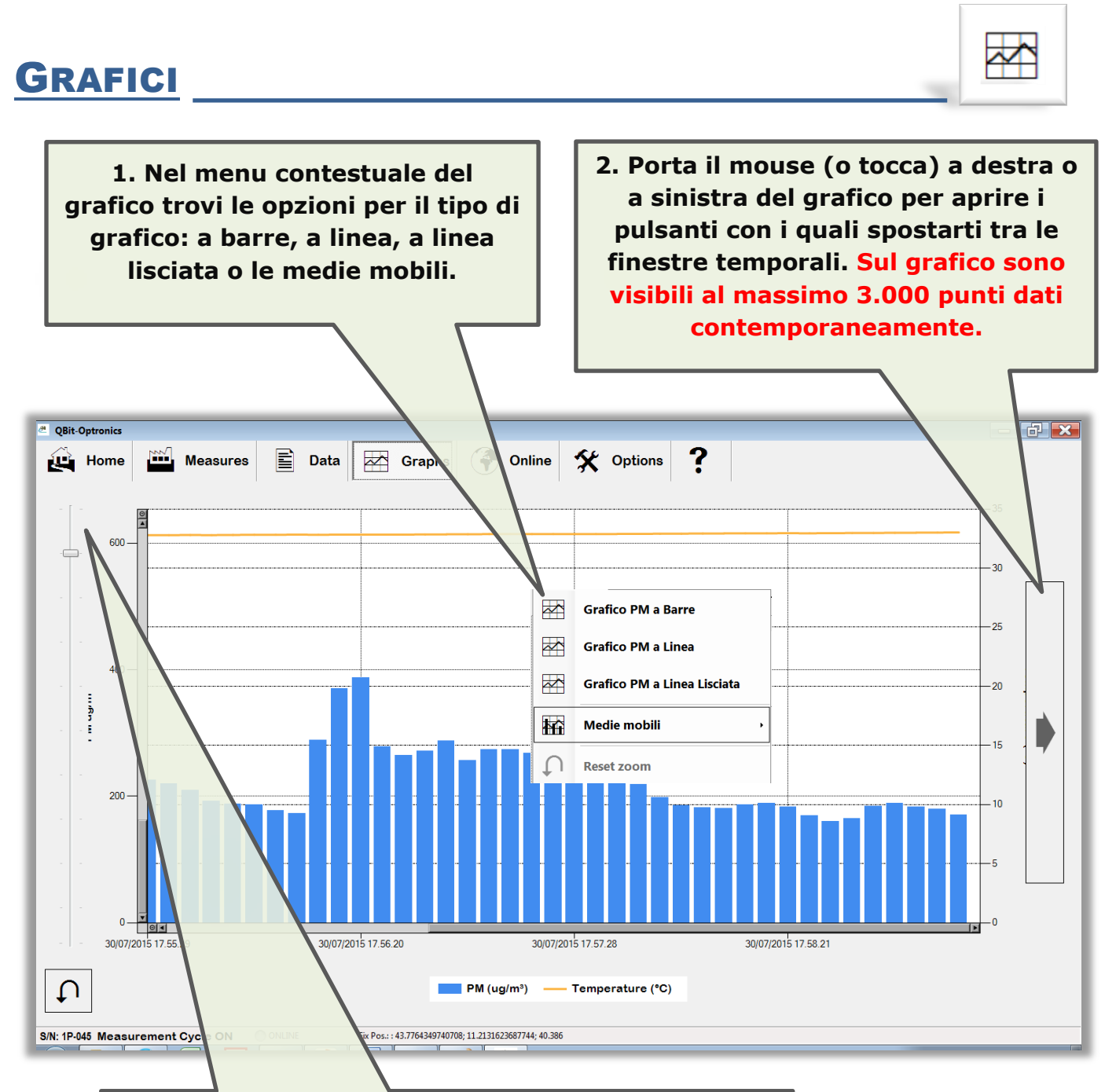

**3. Come per il grafico dei dati in tempo reale,** *vuoi tagliare i picchi del PM o ridurre la scala dell'asse verticale per vedere meglio l'andamento dei dati***? Clicca (o tappa) qui per aprire il cursore oppure, tenendo premuto il tasto sinistro sull'area del grafico, trascina verso il basso o verso l'alto per evidenziare l'area del grafico che ti interessa.**

**Per chiudere il cursore clicca o tappa sul grafico.**

# DATI ONLINE

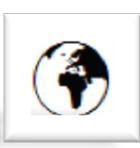

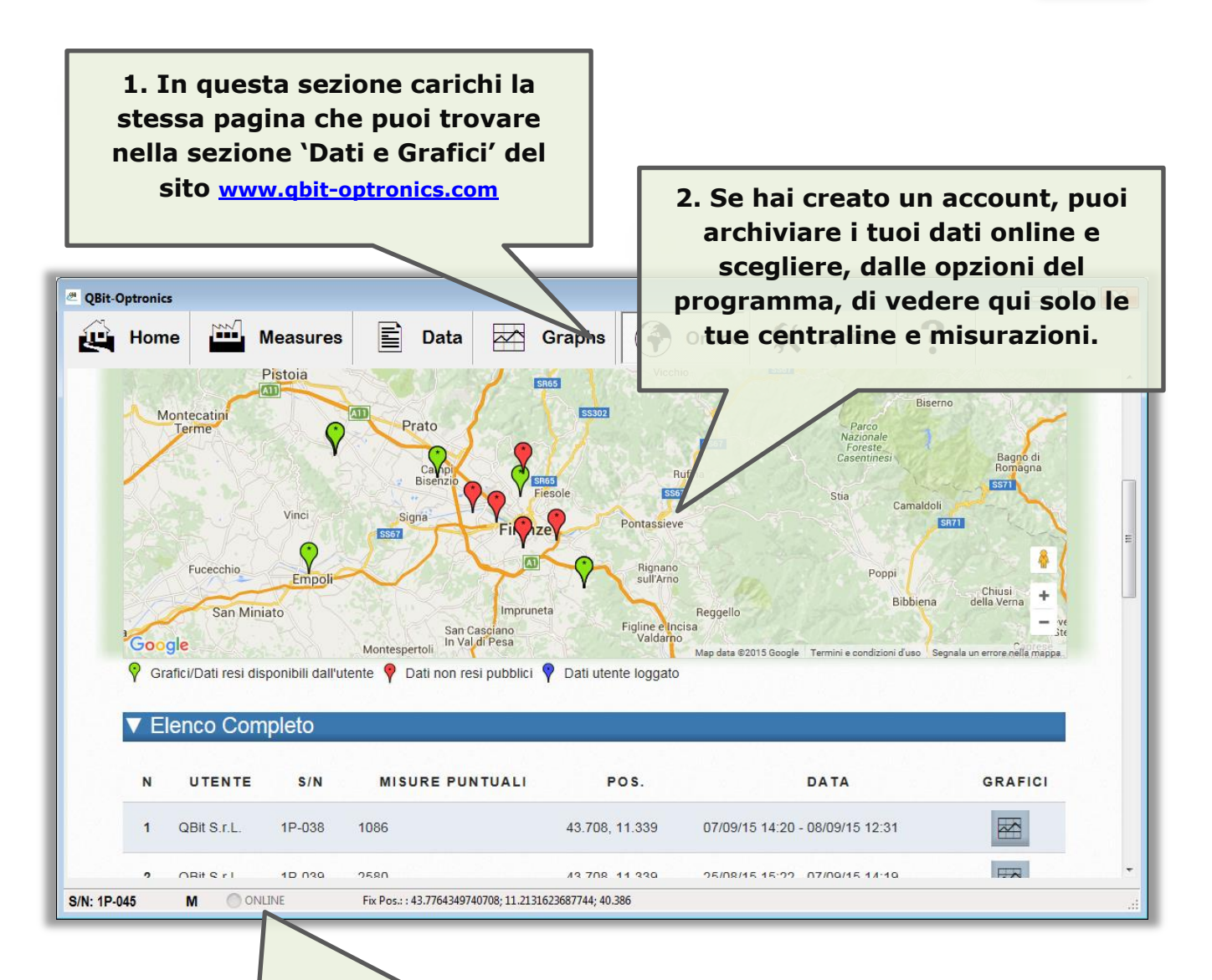

**3. Qui trovi l'indicazione dello stato della connessione alla rete. Si colora di arancione nel caso stia trasmettendo dati al server. Se è attivo l'upload automatico, il programma esegue un upload ogni dieci minuti dei file aggiornati. Se è in corso una rilevazione, il file correntemente aperto sarà caricato in secondo momento oppure al cambio del file raggiunta la dimensione di 1Mbyte. Terminato l'upload dei file, i dati sono generalmente visibili entro 30 minuti.**

**1. In questa sezione trovi gli strumenti per i settaggio del dispositivo, di comunicazione con la porta seriale e l'inserimento delle credenziali per salvare i dati online o trasmetterli ad un server in tempo reale (metodo GET).**

 $\blacktriangledown$ 

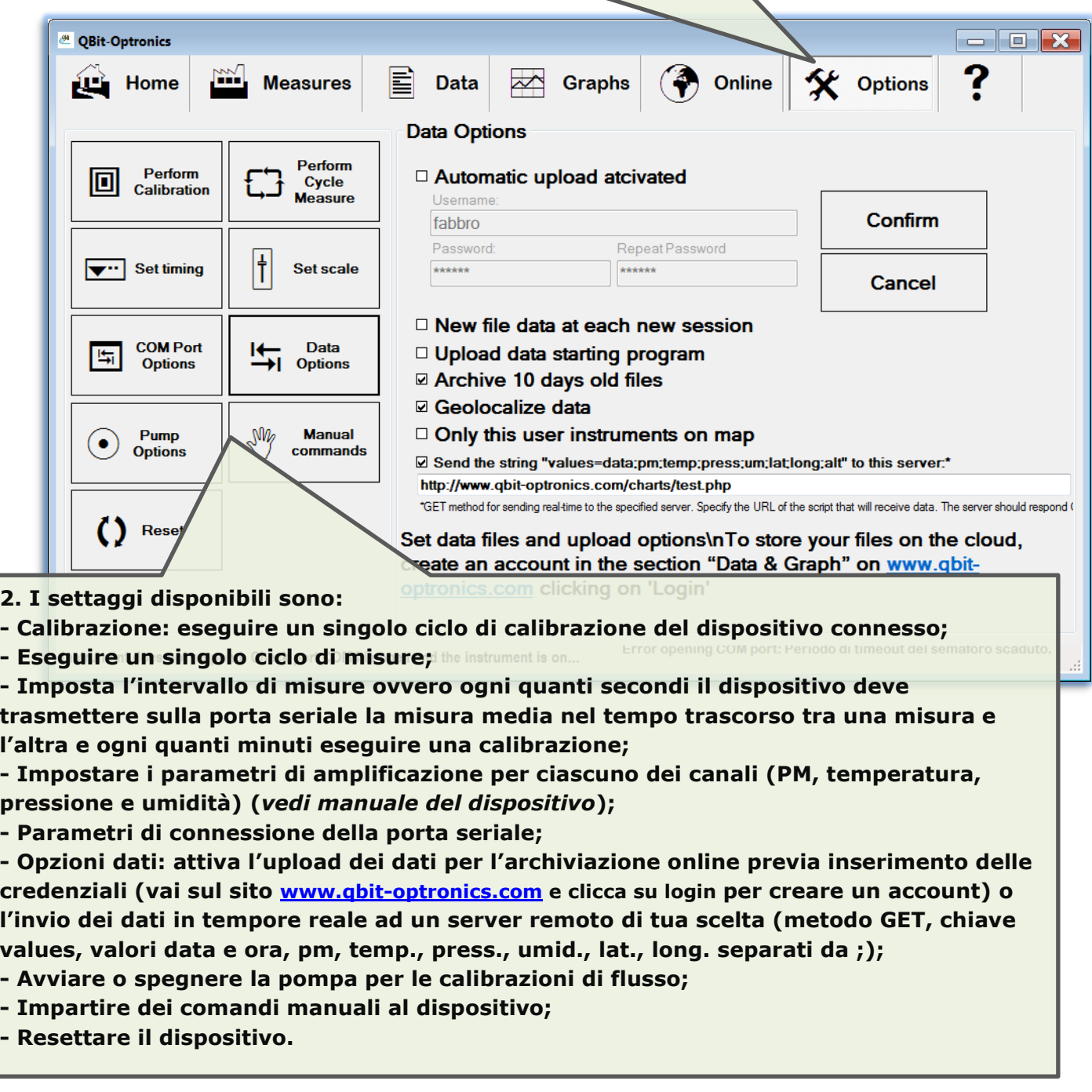

# **Sezione Dati e Grafici Pagina Web www.qbit-optronics.com**

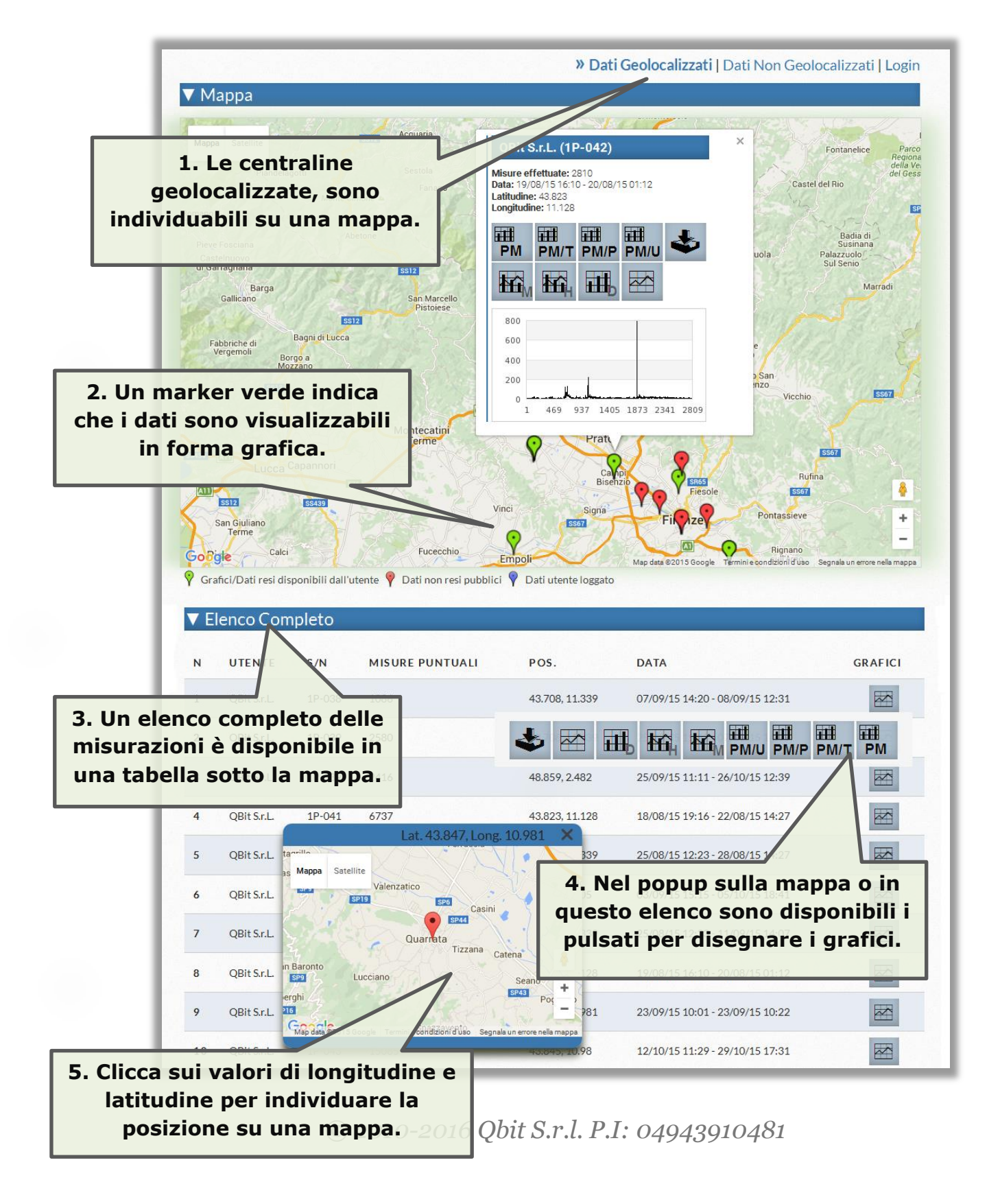

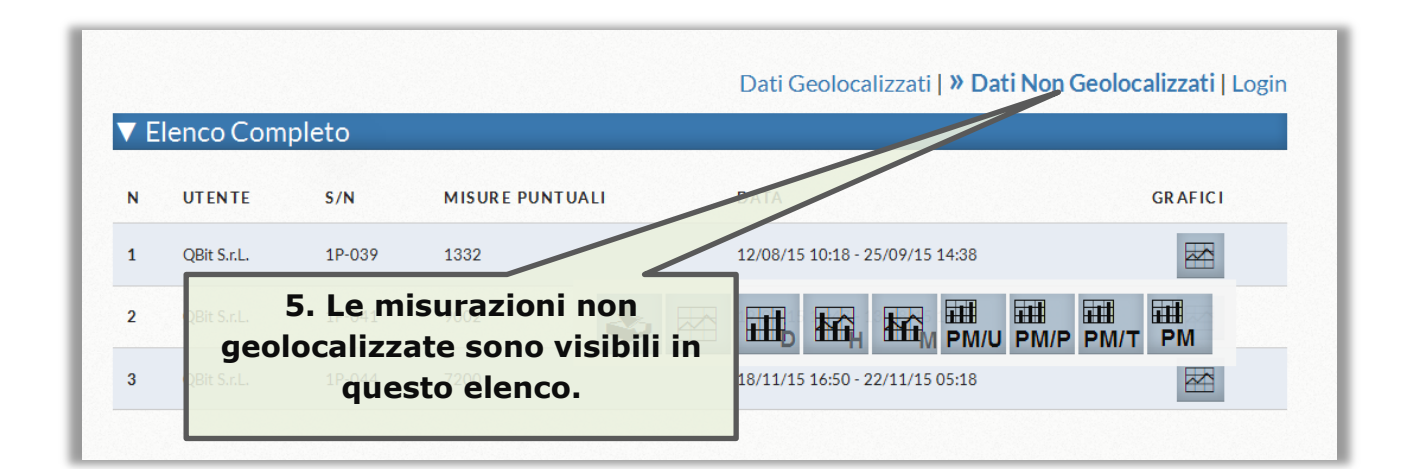

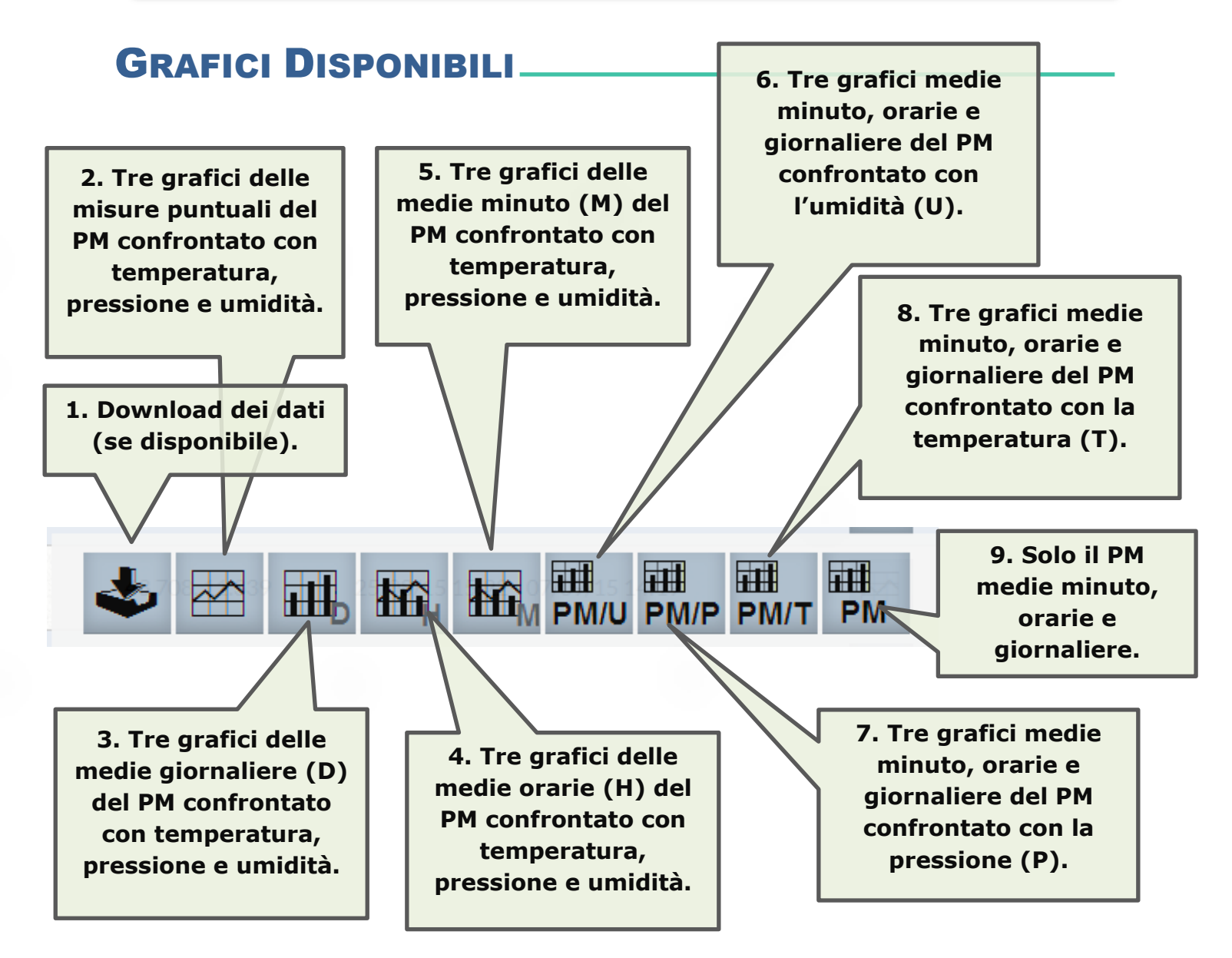

## INTERAZIONE CON I GRAFICI

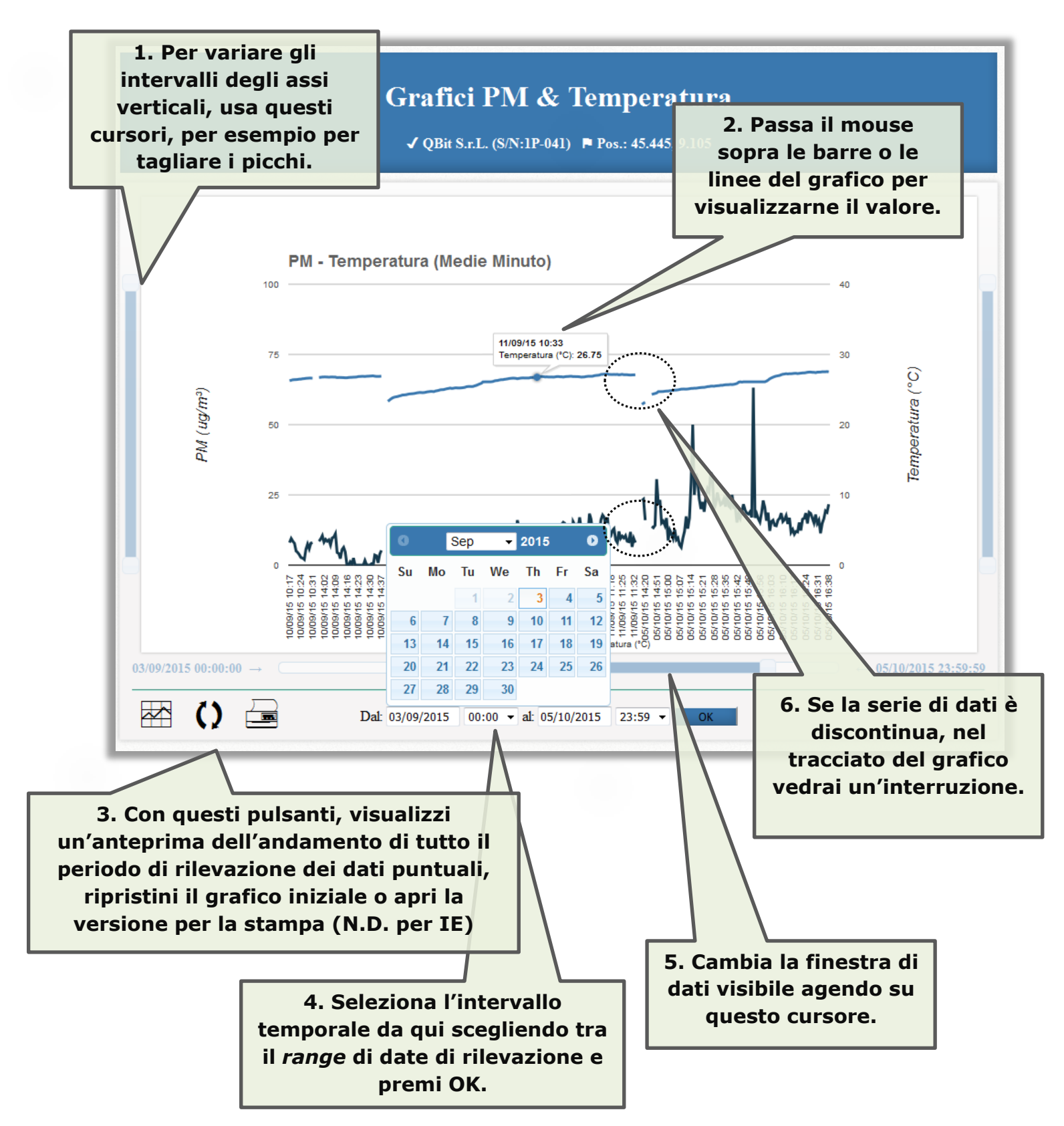

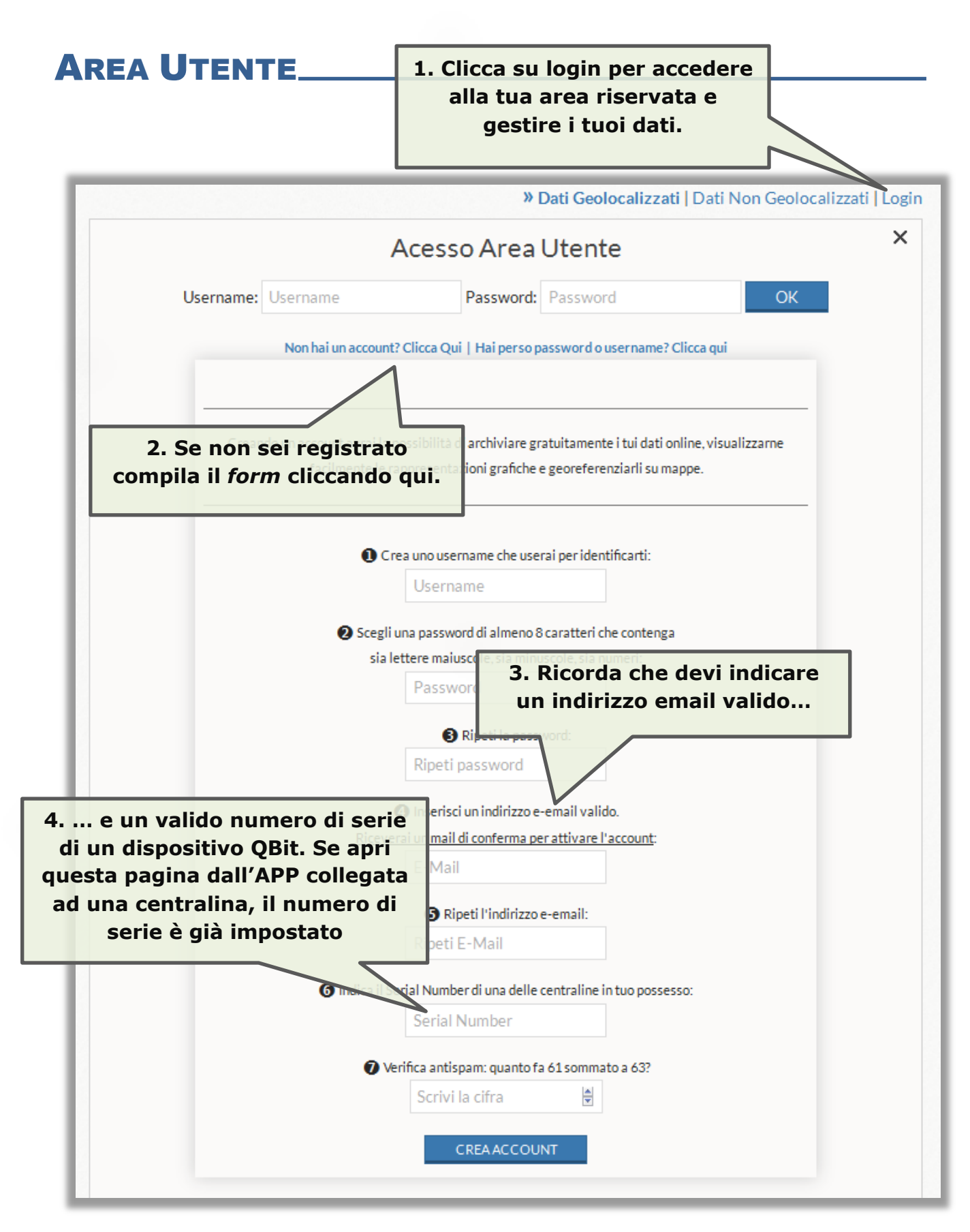

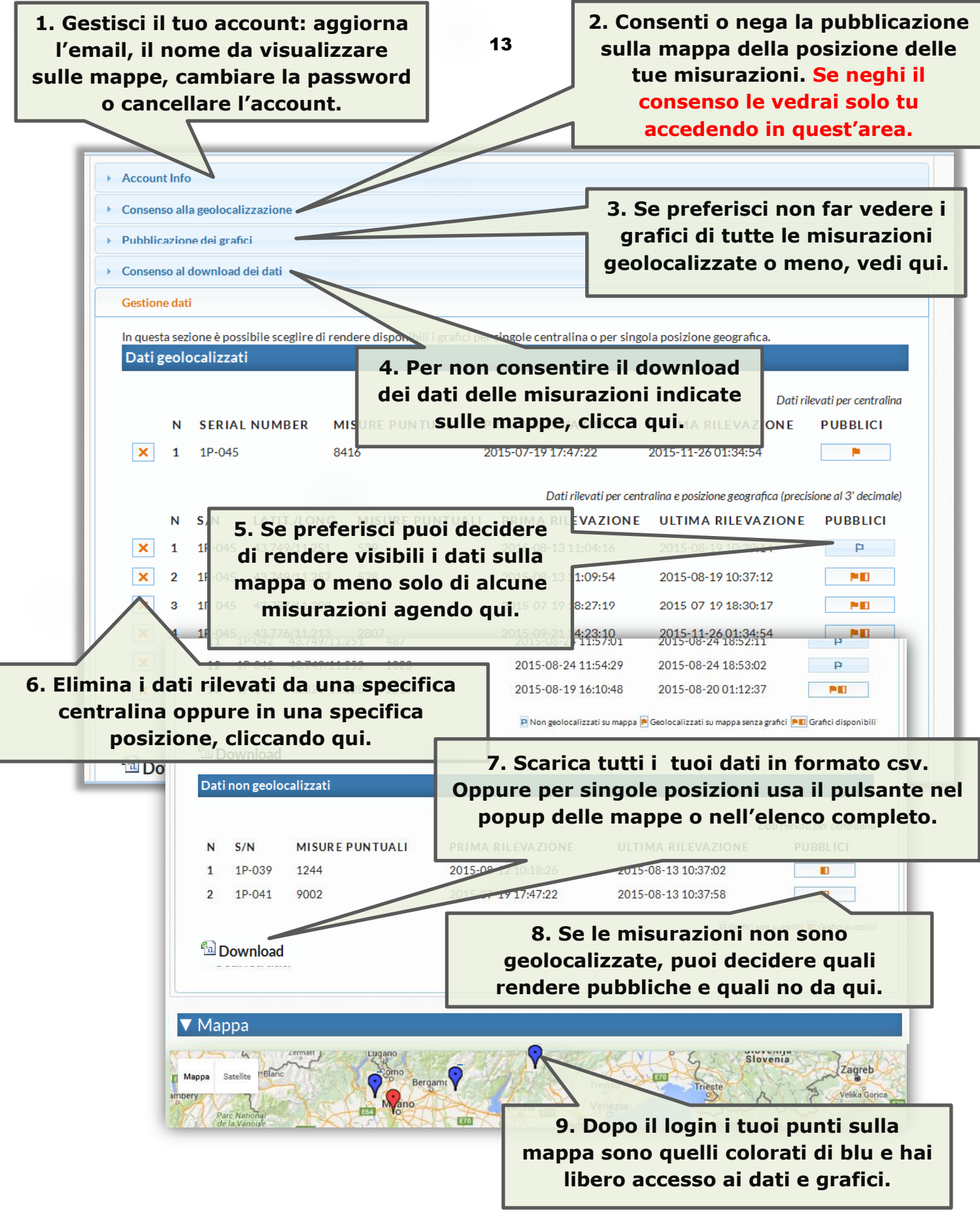